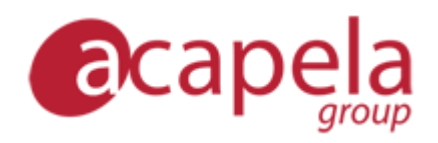

## *Infovox iVox – Bruksanvisning*

*versjon 4*

Publisert 11. mars 2015 Copyright © 2006-2015 Acapela Group

Alle rettigheter forbeholdt

*[http://www.acapela-group.com](http://www.acapela-group.com/)*

# Innholdsfortegnelse

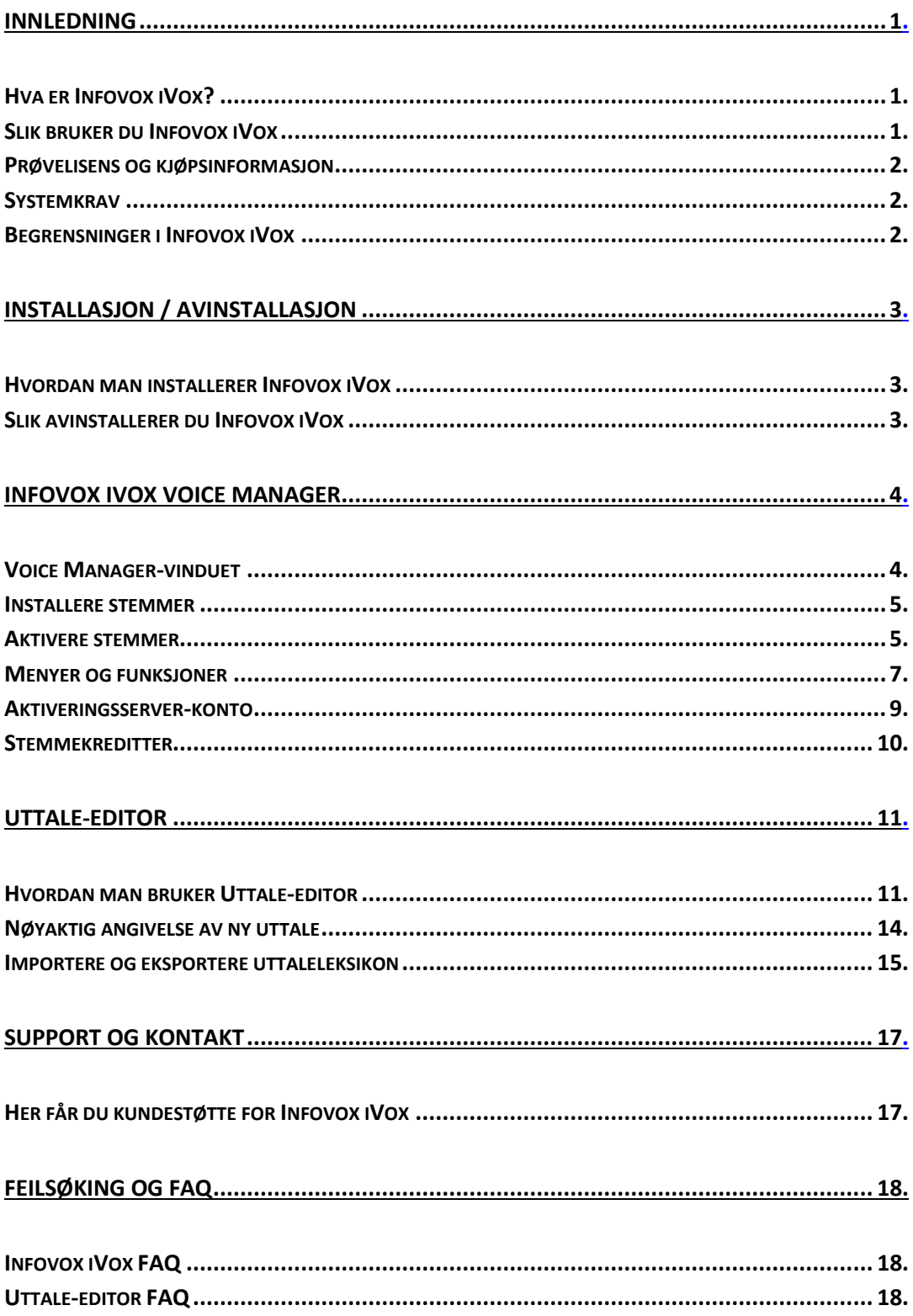

## <span id="page-3-0"></span>*Innledning*

## <span id="page-3-1"></span>*Hva er Infovox iVox?*

*Infovox iVox* er stemmen som gjør datamaskinen din tilgjengelig med tale.

*Infovox iVox* er en flerspråklig tekst-til-tale-omvandler av høy kvalitet som kan brukes til å legge stemme til alle programmer som er kompatible med *Apple Speech Manager*.

*Infovox iVox* er den ideelle partneren for tilgjengelighetspakken *Universell tilgang*, som er innebygd i Mac OS X, inkludert den svært populære skjermleseren *VoiceOver*. Det finnes imidlertid noen begrensninger i *Infovox iVox*, som påvirker hvordan *VoiceOver* fungerer med *Infovox iVox*. Se avsnittet *[Begrensninger i Infovox iVox](#page-4-2)* for å få mer informasjon.

Mange andre programmer, for eksempel *Preview*, *TextEdit*, *Acrobat Reader* og *GhostReader*, har også fordeler av stemmene av høy kvalitet, som gjengis med Infovox iVox. Alt du trenger å gjøre er å installere *Infovox iVox*, og deretter velge din favorittstemme.

*Infovox iVox*-stemmene er tilgjengelige på en rekke språk, inkludert engelsk. Nye språk blir lagt til fortløpende.

Når de er installert, kan stemmene brukes i et hvilket som helst standard Macprogram. *Infovox iVox* kan kjøpes med enten ett eller flere språk.

For hvert språk er det oftest flere stemmer inkludert, både mannlige og kvinnelige. Se spesifikasjonen for vedkommende språk for å få en liste over de stemmer som er inkludert for dette språket.

## <span id="page-3-2"></span>*Slik bruker du Infovox iVox*

Infovox iVox inneholder to programmer: Voice Manager og Uttale-editor.

Voice Manager-programmet brukes til å installere, aktivere og kontrollere stemmene. Voice Manager-programmet trenger ikke å være i gang når stemmene brukes.

Uttale-editor er et program som brukes til å endre ordenes standarduttale.

Du kan velge en av Infovox iVox-stemmene som standard systemstemme i Tekst-tiltale-fanen i Systemvalg' Tale-ruten. Infovox iVox-stemmene kan også brukes med Apples skjermleser VoiceOver for personer med nedsatt syn. Åpne VoiceOververktøyet via Syn-fanen i Systemvalg Universell tilgang-ruten. Endelig er det noen

programmer som gir direkte tilgang til stemmene gjennom en stemmemeny eller en stemmedialog i programmet.

Acapela Group har utviklet Infovox iVox i samarbeid med AssistiveWare. AssistiveWare står for den verdensomspennende distribusjonen av Infovox iVox.

## <span id="page-4-0"></span>*Prøvelisens og kjøpsinformasjon*

Du kan bruke denne programvaren i en full prøveperiode på 30 dager. Hvis du ønsker å fortsette å bruke *Infovox iVox* etter prøveperioden på 30 dager, må du kjøpe en lisens. Se delen *[Permanent aktivering av en stemme](#page-8-0)*. Når du har kjøpt programvaren, vil du motta en permanent aktiveringskode som fjerner tidsfristen for den eller de stemmene du har kjøpt.

#### <span id="page-4-1"></span>*Systemkrav*

*Infovox iVox* krever en Intel Macintosh med Mac OS X 10.6 eller høyere.

Aktivering av Infovox iVox-stemmer krever en aktiv internettforbindelse.

Minimum anbefalt maskinvarekonfigurasjon:

Intel: alle Mac Intel maskinkonfigurasjoner

## <span id="page-4-2"></span>*Begrensninger i Infovox iVox*

#### *Tonehøyde*

*Infovox iVox* inkluderer Acapela High Quality-stemmer (HQ). Stemmene er basert på en teknologi som gjør at de høres naturlige ut. Disse HQ-stemmene har imidlertid den begrensning at det ikke er mulig å endre tonehøyde. Dette påvirker visse innstillinger i *VoiceOver.* Hvis du for eksempel skriver inn store bokstaver, vil *VoiceOver* øke tonehøyden når bokstavene uttales. Denne funksjonen vil ikke fungere når HQ-stemmene brukes. Dette problemet kan løses med Mac OS X 10.5 og senere ved å la *VoiceOver*-verktøyet signalisere store bokstaver ved å spille av en tone eller si *cap* i stedet for å endre tonehøyden.

#### *Usammenhengende taleflyt*

I enkelte situasjoner, for eksempel ved svært tung harddiskbruk eller når datamaskinens prosessor er belastet, kan du oppleve at *Infovox iVox*-stemmene snakker med en usammenhengende taleflyt som minner om stamming eller nøling. Dette er et kjent problem som skyldes begrensninger i maskinvaren.

## <span id="page-5-0"></span>*Installasjon / avinstallasjon*

## <span id="page-5-1"></span>*Hvordan man installerer Infovox iVox*

Infovox iVox distribueres som et diskbilde (en fil med filtypen .dmg), eller på en DVD. *Infovox iVox* installeres ved å montere diskbildet eller DVD-en og kjøre *Infovox iVox*installasjonsprogrammet ved å dobbeltklikke filen.pkg. Følgende dialogrute vil vises:

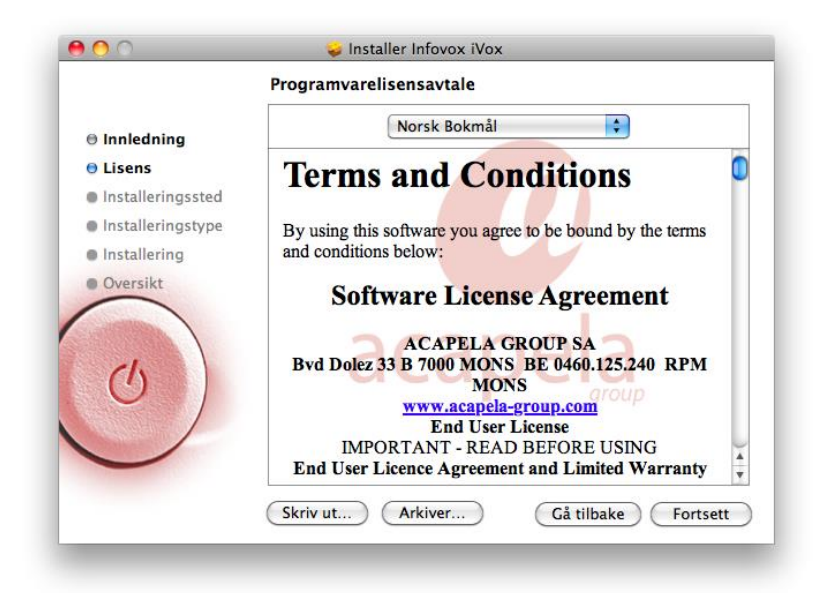

*Figur 1. Infovox iVox-installasjonsskjermbildet.*

Installasjonsprogrammet vil ta deg steg for steg gjennom installasjonen.

Installasjon av Infovox iVox er det første trinnet i installasjonsprosedyren. Når du har fullført installasjonen av Infovox iVox på datamaskinen, må du installere stemmene. Se kapittelet *[Infovox iVox Voice Manager](#page-6-0)* for beskrivelse av hvordan du installerer og aktiverer Infovox iVox-stemmene.

## <span id="page-5-2"></span>*Slik avinstallerer du Infovox iVox*

Du må ha administratortilgang for å avinstallere *Infovox iVox*. Avinstalleringsprogrammet startes fra *Infovox iVox Voice Manager*. Åpne Voice Manager fra Programmer-mappen. Gå til menyen *Verktøy* og velg menykommandoen *Avinstaller Infovox iVox..*.

Det er også mulig å avinstallere enkeltstemmer. Se kapittelet *[Infovox iVox Voice](#page-6-0)  [Manager](#page-6-0)* for mer informasjon.

## <span id="page-6-0"></span>*Infovox iVox Voice Manager*

*Infovox iVox Voice Manager* er et program som gir deg oversikt over Infovox iVoxstemmene. Med dette programmet kan du se status for Infovox iVox-stemmene, installere og fjerne dem, samt administrere brukerkontoer. Programmet åpnes automatisk når installasjonen av Infovox iVox er fullført. Det kan også åpnes når som helst fra Programmer-mappen.

Når Voice Manager starter, vises automatisk en velkomstmelding. Den inneholder konsis informasjon om hva Voice Manager er og hva du kan bruke det til. *Velkomst*meldingen vises hver gang du starter Voice Manager. Du kan endre dette ved å fjerne avmerkingen for *Vis ved oppstart*.

#### <span id="page-6-1"></span>*Voice Manager-vinduet*

Infovox iVox tilbyr en lang rekke stemmer. Alle finnes i listen i Voice Managervinduet. Språk, kjønn og pris er spesifisert for hver stemme. Statusen angir om stemmen er installert på datamaskinen, og viser aktiveringsstatus.

|   |                 |                         |               | ÷                | Stemme: Q         |                       |                   |
|---|-----------------|-------------------------|---------------|------------------|-------------------|-----------------------|-------------------|
|   | <b>Stemme</b>   | Språk                   | Kjønn         | Pris i kreditter | <b>Installert</b> | <b>Aktivering</b>     | Handling          |
| O | <b>Vittorio</b> | <b>Italiensk</b>        | Mann          | 0                | Ja                | <b>Aktivert</b>       | Handling v        |
| Q | Sakura          | Japansk                 | <b>Kvinne</b> | 1                | Nei               | Ikke aktivert         | Handling v        |
| o | Laia            | Katalansk               | <b>Kvinne</b> | 1                | Nei               | Demo utløpt           | Handling v        |
| Q | Lulu            | <b>Kinesisk</b>         | Kvinne        | $\mathbf{1}$     | Nei               | Ikke aktivert         | Handling v        |
| O | Minji           | <b>Koreansk</b>         | <b>Kvinne</b> | $\mathbf{1}$     | Ja                | Demo (23 dager igjen) | Handling v        |
| o | <b>Jeroen</b>   | Nederlandsk (Belgia)    | Mann          | 1                | Nei               | Demo utløpt           | Handling v        |
|   | Jeroen - Happy  | Nederlandsk (Belgia)    | Mann          | $\mathbf{1}$     | Nei               | Ikke aktivert         | Handling <b>v</b> |
| Q | Jeroen - Sad    | Nederlandsk (Belgia)    | Mann          | 1                | Nei               | Ikke aktivert         | Handling v        |
| Q | Sofie           | Nederlandsk (Belgia)    | <b>Kvinne</b> | 1                | Nei               | Demo utløpt           | Handling v        |
| Q | Zoe             | Nederlandsk (Belgia)    | Kvinne        | 1                | Nei               | Demo utløpt           | Handling v        |
| Q | Daan            | Nederlandsk (Nederland) | Mann          | 0                | Ja                | <b>Aktivert</b>       | Handling v        |
| Q | Femke           | Nederlandsk (Nederland) | Kvinne        | 0                | Ja                | <b>Aktivert</b>       | Handling v        |
| Q | Jasmijn         | Nederlandsk (Nederland) | Kvinne        | 0                | Ja                | <b>Aktivert</b>       | Handling v        |
| o | Max             | Nederlandsk (Nederland) | Mann          | 0                | Ja                | <b>Aktivert</b>       | Handling v        |
| Q | <b>Bente</b>    | Norsk Bokmål            | <b>Kvinne</b> | 0                | Ja                | <b>Aktivert</b>       | Handling v        |
| o | Kari            | Norsk Bokmål            | <b>Kvinne</b> | 0                | Ja                | <b>Aktivert</b>       | Handling v        |
| o | Olav            | Norsk Bokmål            | Mann          | 0                | Ja                | <b>Aktivert</b>       | Handling v        |
| Q | Ania            | Polsk                   | <b>Kvinne</b> | 0                | la                | <b>Aktivert</b>       | Handling v        |
| Q | Monika          | Polsk                   | <b>Kvinne</b> | $\mathbf{1}$     | Nei               | Ikke aktivert         | Handling v        |
| o | <b>Marcia</b>   | Portugisisk (Brasil)    | <b>Kvinne</b> | 0                | Ja                | <b>Aktivert</b>       | Handling v        |
| Q | Celia           | Portugisisk (Portugal)  | <b>Kvinne</b> | 1                | Nei               | Demo utløpt           | Handling v        |
| Q | Alvona          | <b>Russisk</b>          | <b>Kvinne</b> | 1                | Nei               | Demo utløpt           | Handling v        |

*Figur 2. Voice Manager-hovedskjermbildet.*

Du kan endre gjeldende visning med filterfunksjonen. De tilgjengelige filterkriteriene er tilgjengelige i listen *Filtrer etter* i øvre del av vinduet. Velg ett av dem. Det neste trinnet er å velge verdi i listen *Vis* til høyre for listen *Filtrer etter*. Hvis du for eksempel bare ønsker å vise de aktiverte stemmene, velger du *Aktivering* i listen *Filtrer etter* og *Aktivert* i listen *Vis*. Dette fører til at bare aktiverte stemmer vises.

Vinduet inneholder to knapper nederst i vinduet:

**Løs inn aktiveringskode** – Hvis du klikker her, kan du angi din aktiveringskode. Tre kontoalternativer er tilgjengelige. Velg det alternativet som passer for deg. Du kan bruke en konto som allerede er tilgjengelig på datamaskinen, opprette en ny konto eller aktivere en eksisterende konto som foreløpig ikke er tilgjengelig på datamaskinen (dvs. en Infovox iVox-konto du har opprettet på en annen datamaskin). Når du har angitt aktiveringskoden, klikker du knappen *Løs inn*.

**Administrer kontoer** – Hvis du klikker denne knappen, åpnes en oversikt over Infovox iVox-kontoene som er aktivert på datamaskinen. Delen *Konto aktivert* i vinduet spesifiserer datamaskinene der den valgte kontoen brukes. Til høyre for denne delen vises detaljer om kontoen. Bruk lenken *Kjøp mer* hvis du trenger flere kreditter. Den nederste delen viser en liste over aktiva tilknyttet den valgte kontoen. Knappen *Løs inn aktiveringskode* brukes til å åpne vinduet der du kan angi din aktiveringskode. Hvis du klikker knappen *Legg til konto*, får du muligheten til å legge til en konto ved å opprette en ny eller legge til en eksisterende konto.

#### <span id="page-7-0"></span>*Installere stemmer*

Hvis du vil installere en stemme, velger du den ønskede stemmen i listen i Voice Manager og velger deretter riktig kommando i listen *Handling* i kolonnen lengst til høyre i vinduet. Velg *Installer…* hvis du har installasjonsfilen tilgjengelig på datamaskinen eller på en DVD. Denne kommandoen åpner et vindu der du kan finne installasjonsfilen.

Hvis installasjonsfilen ikke er tilgjengelig lokalt på datamaskinen, bruker du kommandoen *Last ned og installer…*. En internettforbindelse kreves for å kjøre denne kommandoen. Denne kommandoen laster ned og installerer stemmen. Den åpner et vindu der du kan se fremgangen i nedlastingen. Du kan kjøre flere *Last ned og installer*-prosesser samtidig. Når nedlastingen er fullført, kan du aktivere stemmen i dette vinduet enten som en demo eller som en permanent lisens.

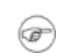

Tips: Kommandoene som er tilgjengelige i listen *Handling* er også tilgjengelige i menyen *Stemmehandlinger*.

#### <span id="page-7-1"></span>*Aktivere stemmer*

En installert stemme må aktiveres enten som en demo eller permanent for at den skal fungere. Stemmene må installeres før de kan aktiveres.

#### *Demoperiode*

Hvis du bare ønsker å prøve ut en stemme, kan du bruke en prøvelisens som gir deg mulighet til å bruke stemmen i 30 dager. I så fall velger du *Start demoperiode…* i listen *Handling*. Dette alternativet er også tilgjengelig i fremdriftsvinduet som vises

når du velger kommandoen *Last ned og installer…*. Den samme knappen vises når installasjonen er fullført. Du kan starte demoperioden når som helst, og ikke nødvendigvis i forbindelse med installasjonsprosedyren. Etter at demoperioden er startet, endres aktiveringsstatus for stemmene til *Demo*, og antall gjenstående dager vises.

#### <span id="page-8-0"></span>*Permanent aktivering av en stemme*

Infovox iVox-stemmer aktiveres med stemmekreditter. Gå til <http://www.assistiveware.com/product/infovox-ivox> hvis du vil ha informasjon om lisensbetingelser og oppdatert kjøpsinformasjon. Her kan du også gjøre online-kjøp.

Når du har kjøpt kreditter, bruker du dem til å aktivere stemmer i Voice Manager. Du kan deaktivere en stemme på én datamaskin og aktivere den på nytt på en annen datamaskin. Derimot kan du ikke levere tilbake lisensen for en stemme og få tilbake kredittene. Derfor kan du ikke deaktivere en bestemt stemme og få tilbake en kreditt for så å bruke den til å aktivere en annen stemme.

Når du har kjøpt stemmekreditter, får du en aktiveringskode. Du må skrive inn koden i Voice Manager før du kan aktivere stemmene.

Start Infovox iVox Voice Manager på datamaskinen. Klikk *Løs inn aktiveringskode* i startvinduet og kopier aktiveringskoden til dialogboksen. Hvis du ikke har en aktiveringsserverkonto, oppretter du en ny konto ved å skrive inn navn og epostadresse. Når du har klikket *Løs inn,* opprettes en konto og kredittene overføres til denne kontoen. En e-postmelding med kontoopplysningene sendes til din epostadresse.

I startvinduet til Voice Manager velger du stemmen du vil installere og *Last ned og installer…* fra *Stemmehandlinger-*menyen. Stemmen du har valgt, lastes ned og installeres automatisk av programvaren. Etter installasjonen, velger du *Aktiver…* på *Stemmehandlinger*-menyen. Du bruker kredittene til å lisensiere stemmen du akkurat installerte. Gjenta prosedyren for andre stemmer du vil installere på datamaskinen. Du trenger ikke vente til én nedlasting er fullført før du starter neste. Du kan kjøre flere nedlastinger parallelt.

Hvis du vil flytte stemmene til en annen datamaskin, merker du stemmen(e) du vil aktivere på en annen datamaskin og velger *Deaktiver…* på *Stemmehandlinger*menyen. Nå kan du aktivere den samme stemmen på en annen datamaskin. Du kan bruke denne prosedyren hvis du har en ny datamaskin og ønsker å flytte lisensen fra den gamle til den nye datamaskinen.

Når du har installert Infovox iVox på datamaskinen, klikker du knappen *Administrer kontoer* i startvinduet til Voice Manager. Klikk knappen *Legg til konto* i dialogboksen som åpnes. Dialogboksen *Legg til konto* åpnes. Velg kategorien *Bruk eksisterende konto* og skriv inn *Konto-ID* og *Passord* hvis du bruker passordbeskyttelse for kontoen. Når du skal installere alle lisensierte stemmer på datamaskinen, er det

enklest å bruke kommandoen *Installer alle lisensierte stemmer* på *Verktøy*-menyen. Når du har gjort det, installeres alle stemmene og aktiveres.

## <span id="page-9-0"></span>*Menyer og funksjoner*

Det finnes en rekke funksjoner som er standard for de fleste Mac-programmer. Disse er ikke spesifikke for Infovox iVox, og er derfor ikke beskrevet her. Infovox iVox inneholder imidlertid tilleggsfunksjoner som krever ytterligere informasjon.

#### *Infovox iVox Voice Manager-menyen*

**Søk etter oppdateringer** – Denne versjonen av Infovox iVox kan se etter oppdateringer automatisk. Du blir varslet hvis en ny versjon av programvaren er tilgjengelig. Denne kontrollen utføres regelmessig. Med denne kommandoen kan du når som helst kontrollere manuelt om det finnes tilgjengelige oppdateringer. Denne kommandoen åpner vinduet *Programvareoppdatering*. Hvis en oppdatering er tilgjengelig, får du informasjon om hva som er nytt i neste versjon. Bruk knappene nederst i vinduet til å utføre ønsket handling. Tekstene ved knappene beskriver de tilgjengelige alternativene. Du kan velge å hoppe over denne versjonen, be om å få en påminnelse senere eller installere den tilgjengelige oppdateringen. Hvis du velger å installere oppdateringen, klikker du *Installer oppdatering* og følger instruksene.

**Valg** – Denne kommandoen åpner vinduet *Valg*. Den første innstillingen gjelder automatisk start av *Velkomst*-meldingen. Fjern avmerkingen for *Vis ved oppstart* hvis du ikke ønsker at *Velkomstskjermbildet* skal vises hver gang du starter Voice Manager. Du kan også velge innstillinger som påvirker den automatiske programvareoppdateringen. Fjern avmerkingen for *Søk etter oppdateringer* hvis du ikke vil at Infovox iVox skal se etter tilgjengelige oppdateringer automatisk. Du kan også se hvor ofte kontrollen utføres nå, og endre hyppigheten for oppdateringskontrollen. Bruk knappen *Søk nå* hvis du vil kontrollere manuelt om en oppdatering er tilgjengelig.

#### *Arkiv-menyen*

**Åpne lisensfil** – Denne kommandoen kan brukes til å aktivere en stemme hvis det ikke er tilgang til internett. Denne løsningen anbefales ikke, fordi den krever manuell behandling.

**Installer stemmepakke** – Denne kommandoen brukes hvis du har en stemmepakke lagret på datamaskinen, og du ønsker å installere den. Den kan ligge på harddisken eller en DVD. Denne kommandoen åpner et vindu der du kan finne installasjonsfilen.

#### *Stemmehandlinger-menyen*

Denne menyen inneholder kommandoer som også finnes i kolonnen *Handling* i Voice Manager-vinduet.

**Vis info** – Åpner et vindu som viser informasjon om den valgte stemmen i stemmelisten i Voice Manager. "**cmd + I**" er tastatursnarvei for denne kommandoen.

**Spill av eksempel** – Denne kommandoen spiller av en kort taleprøve av stemmen som er valgt i stemmelisten i Voice Manager. Du kan også kjøre denne kommandoen ved å trykke mellomromtasten.

**Start demoperiode** – Denne kommandoen gir deg mulighet til å evaluere en stemme i 30 dager. Den starter en demoperiode slik at du kan prøve ut en stemme. Denne kommandoen gjelder stemmen som er valgt i stemmelisten i Voice Manager. Denne kommandoen vises som et grått felt hvis stemmen ennå ikke er installert eller hvis den valgte stemmen allerede er aktivert.

**Aktiver/Deaktiver** – Bruk kommandoen *Aktiver* for å starte aktiveringsprosedyren. Denne kommandoen kan kjøres hvis den valgte stemmen allerede er installert. Den vises som et grått felt hvis stemmen ennå ikke er installert. Hvis stemmen allerede er installert og aktivert, endres denne kommandoen til *Deaktiver*. Du må deaktivere en stemme før du flytter lisensen fra én datamaskin til en annen.

**Last ned og installer/Installer på nytt** – Kommandoen *Last ned og installer* brukes til å laste ned og installere den valgte stemmen på datamaskinen. Hvis stemmen allerede er installert, endres denne kommandoen til *Last ned og installer på nytt*. Hvis kommandoen kjøres, installeres den valgte stemmen på nytt.

**Installer/Avinstaller** – Kommandoen *Installer* starter installasjon av stemmen som er valgt i stemmelisten i Voice Manager. Den aktuelle installasjonsfilen må være tilgjengelig lokalt på datamaskinen for å kjøre denne kommandoen. Hvis den valgte stemmen allerede er installert, endres denne kommandoen til *Avinstaller*, og hvis den kjøres blir den valgte stemmen fjernet fra datamaskinen.

#### *Verktøy-menyen*

**Rediger uttaler** – Denne kommandoen starter *Infovox iVox Uttale-editor*, se *[Uttale](#page-13-0)[editor](#page-13-0)* for mer informasjon.

**Installer alle lisensierte stemmer** – Denne kommandoen laster ned, installerer og aktiverer alle stemmer som er lisensiert på en konto, men ennå ikke installert.

**Avinstaller Infovox iVox** – Kjør denne kommandoen hvis du vil fjerne Infovox iVox fra datamaskinen.

#### *Hjelp-menyen*

**Infovox iVox Voice Manager-hjelp** – Denne kommandoen åpner Hjelp-vinduet.

**Bruksanvisning for Infovox iVox Voice Manager** – Denne kommandoen åpner en utskrivbar utgave av bruksanvisningen for Infovox iVox.

**Gjenopprett konto-ID** – Bruk denne kommandoen hvis du behøver å gjenopprette din konto-ID. Den åpner en dialogboks der du må oppgi din epost-adresse. Det er også en avmerkingsboks *Tilbakestill kontopassord*, som er avmerket som standard. Hvis avmerkingsboksen er avmarkert, vil ditt passord ble tilbakestilt. Ellers blir dine passord-innstillinger ikke påvirket av at denne kommandoen blir utført.

**Vis diagnostisk informasjon** – Denne kommandoen åpner et vindu med teknisk informasjon om din Infovox iVox-installasjon. Denne informasjonen kan brukes i kommunikasjon med kundestøtte hos AssistiveWare.

**Kontakt kundestøtte** – Denne kommandoen åpner et kontaktskjema for å kontakte kundestøtte hos AssistiveWare. Hvis du sender dette skjemaet, blir diagnostisk informasjon om din Infovox iVox automatisk vedlagt.

## <span id="page-11-0"></span>*Aktiveringsserver-konto*

Voice Manager bruker en aktiveringsserver hos AssistiveWare til å holde orden på stemmelisenser for Infovox iVox-stemmer. All lisensinformasjon lagres gratis i en brukerkonto på aktiveringsserveren.

En konto på aktiveringsserveren kan opprettes ved innløsing av aktiveringskoder, eller fra funksjonen Administrer kontoer i hovedskjermbildet i Voice Manager.

Angi ditt navn, din organisasjon (hvis aktuelt) og din e-postadresse for å opprette en aktiveringskonto. Navnet og organisasjonen blir lisenshaver for stemmene. En e-post med kontoinformasjon sendes til den angitte e-postadressen.

En aktiveringskonto identifiseres ved hjelp av en ID-streng for kontoen. Denne konto-ID-en kan brukes til å aktivere kontoen på en annen datamaskin.

## *Aktivere flere kontoer*

Voice Manager har mulighet til å opprette eller aktivere mer enn én konto på en datamaskin. Dette gir mulighet for å aktivere lisenser på forskjellige navn på samme datamaskin. Ved vanlig bruk er det ikke nødvendig å opprette mer enn én konto.

#### *Beskytt konto*

Kontoer på aktiveringsserveren kan beskyttes med et passord. Når en konto er beskyttet, kreves et passord for å aktivere og deaktivere stemmer.

Hvis du mister passordet, kan du bestille et nytt passord fra arket *Administrer kontoer*. Passordet sendes til e-postadressen som er registrert på aktiveringskontoen. Hvis denne e-postadressen er feil eller du har mistet passordet, kontakter du kundestøtte hos AssistiveWare (*[support@assistiveware.com](mailto:support@assistiveware.com)*) for å løse problemet. Du kan kontakte AssistiveWare på engelsk, fransk, nederlandsk og spansk.

#### Deaktivere konto

I funksjonen *Administrer kontoer* er det mulig å deaktivere en konto på en bestemt datamaskin, og dermed oppheve bruken av lisensen på denne datamaskinen. Denne funksjonen kan for eksempel brukes når en gammel datamaskin blir erstattet.

## <span id="page-12-0"></span>*Stemmekreditter*

Infovox iVox-stemmer aktiveres med stemmekreditter. Kolonnen *Pris i kreditter* i Voice Manager-vinduet, angir prisen for en bestemt stemme. Verdien *"0"* betyr at stemmen er aktivert og at du ikke trenger kreditter for å bruke den.

Stemmekreditter kan kjøpes i valgfritt antall på AssistiveWare-webområdet *<http://www.assistiveware.com/product/infovox-ivox>*.

## <span id="page-13-0"></span>*Uttale-editor*

Infovox iVox-stemme.

Norsk Bokmål (Norge)  $\left| \bullet \right|$  3 oppslagsord Ny uttal #S O p h e4 N Oppslagsord: FM  $\begin{array}{c} \hline \textbf{r} \end{array}$  $#f$ Or  $-4n$  ad an ASu4 #fOre:4nt@ nelig transkripsjon: #f O r e:1 n @ d e:4 n A S u:4  $\boxed{1}$ Ny uttale: #f O r e:4 n @ d @ n A S u:4 r  $\bullet$ Ny transkripsjon: (Oppdater)  $\boxed{\boxdot}$  $\blacksquare$  Transkriber dette fonetisk Fonemliste

*Uttale-editor* er et verktøy du kan bruke til å endre hvordan et ord uttales av en

*Figur 3. Infovox iVox Uttale-editor.*

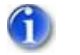

Merk: Kinesiske og japanske stemmer støttes ikke i uttaleeditoren.

## <span id="page-13-1"></span>*Hvordan man bruker Uttale-editor*

#### *Uttaleleksikon*

Leksikon som opprettes av Uttale-editor er tilknyttet et bestemt språk. For eksempel vil et ordforråd som er opprettet for amerikansk engelsk, fungere for de amerikanskengelske stemmene og vil ikke påvirke de britisk-engelske stemmene, som krever sitt eget uttaleleksikon.

I hovedvinduet kan du velge hvilket leksikon du vil arbeide med ved å velge et språk fra listen *Stemmegruppe*.

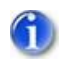

Merk: I denne listen vil du bare se språkene til de stemmene du har aktivert (som demo eller permanent) på datamaskinen.

#### *Legge til en ny uttale*

Hvis du vil endre måten et ord blir uttalt på, kontroller at det er riktig leksikon som vises i listen over språk, og trykk deretter på knappen **"+"**. Du kan også bruke menyen *LeksikonNytt oppslagsord* eller snarveien "**cmd-N**".

I feltet *Oppslagsord* skriver du inn ordet som du ønsker å endre uttalen på. Ordet vises automatisk med fonetisk transkripsjon i feltet *Fonetisk transkripsjon*. Feltene *Fonetisk transkripsjon*, men du kan enkelt vise dem å trykke på triangelknappen til venstre (eller bruke menyen Vis->Vis fonetiske transkripsjoner). Skriv inn den nye uttalen i feltet *Ny uttale*. Denne nye uttalen vises også automatisk med fonetisk transkripsjon i feltet *Fonetisk transkripsjon*.

Hvis du starter den nye uttalen med tegnet *"#"*, kan du angi den fonetiske transkripsjonen for den nye uttalen. Uten tegnet først i uttalestrengen betrakter Uttale-editor den nye uttalen som vanlig tekst. I så fall kan du bruke vanlig rettskrivning (ortografi), feilstaving eller omformulering. Vi vil omtale alle disse metoder som *omformulering*.

Det anbefales ikke å bruke mellomrom eller skilletegn i slike tilfeller. Dersom du angir uttalen med mer enn ett ord, anbefales det at du sparer den som en fonetisk transkripsjon. Dermed blir det bedre kvalitet på talen. Dette er også programmets standard. Men hvis det er nødvendig å spare den uttalen som du angir, ved hjelp av vanlig tekst, og altså ikke med fonetiske symboler, fjerner du markeringen for *Transkriber dette fonetisk*. Da vil lagres transkripsjonen nøyaktig slik du spesifiserer den i feltet *Ny uttale*.

Klikk knappen *Oppdater* for å godkjenne den nye oppføringen.

Les *[Nøyaktig angivelse av ny uttale](#page-16-0)* for å få mer informasjon om bruken av fonetiske transkripsjoner.

## *Endring av en eksisterende oppføring*

Hvis du vil endre uttalen av et allerede eksisterende oppslagsord i et leksikon, velger du det i listen over oppslagsord.

Det opprinnelige ordet og den fonetiske transkripsjonen vises i feltet *Oppslagsord* og det første *Fonetisk transkripsjon*-feltet. Den eksisterende nye uttalen vises i feltet *Ny uttale*. Hvis den eksisterende uttalen er en ortografisk transkripsjon, vises den fonetiske transkripsjonen også i det andre *Fonetisk transkripsjon*-feltet, og feltet *Ny uttale* endres.

Foreta endringene i feltet *Ny uttale*. Denne nye uttalen vises også automatisk med fonetisk transkripsjon i feltet *Fonetisk transkripsjon*.

Hvis uttalen derimot er angitt med en fonetisk transkripsjon, må denne begynne med tegnet *"#"*.

Klikk knappen *Oppdater* for å godkjenne den nye oppføringen.

#### <span id="page-15-0"></span>*Høre oppslagsordet og den nye uttalen*

Du kan høre den opprinnelige uttalen av oppslagsordet ved å trykke på play-knappen til høyre for feltet *Oppslagsord*. Du kan også bruke menykommandoen *LeksikonLes med opprinnelig uttale* eller snarveien "**cmd-@**".

Du kan også høre uttalen av den nye transkripsjonen du skrev inn i feltet *Ny uttale* ved å trykke avspillingsknappen til høyre for feltet. Du kan også bruke menykommandoen *LeksikonLes med ny uttale* eller snarveien "**cmd-&**".

#### *Slette et oppslagsord*

Velg det oppslagsordet du vil slette fra listen over oppslagsord. Gå til menyen *LeksikonTa bort ord*. Du kan også trykke delete- eller backspace-knappen.

#### *Lagre leksikonet*

De endringene du gjør i Uttale-editor ikke er permanente, og vil ikke få virkning i andre programmer før du arkiverer endringene. Hvis du vil lagre alle endringer og gjøre dem permanente, bruker du menyen *ArkivArkiver* eller tastatursnarveien "**cmd-S**".

#### *Bruke en lagret uttale med Infovox iVox-stemmer*

Når du har lagret en uttale i et leksikon, vil det bli brukt av tilsvarende Infovox iVoxstemmer i alle programmer som bruker Apple Speech Synthesis Manager. Imidlertid kreves det at stemmene initialiseres etter at leksikonet har blitt lagret.

Hvis du for eksempel åpner et program som bruker Heather, en Infovox iVoxstemme for amerikansk engelsk, og du siden har gjort uttaleendringer i leksikonet som brukes av Heather, vil det ikke straks påvirke Heathers uttale i det programmet selv om leksikonet har blitt lagret. For å få Heather til å bruke ditt nå lagrede leksikon må du avslutte og starte programmet på nytt. Tenk deg at du brukte Heather gjennom VoiceOver - etter lagring av leksikonet må du starte VoiceOver innen Heathers uttale påvirkes av endringer i leksikonet.

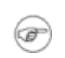

Tips: Du kan starte VoiceOver på nytt ved å trykke "**cmd-F5**" to ganger. Dette lukker og åpner VoiceOver på nytt.

#### *Tilbakestilling av endringer*

Hvis du ikke har lagret leksikonet, kan du bruke funksjonene Angre og Utfør likevel i *Rediger*-menyen for å tilbakestille de siste endringene.

Bruk *Tilbake til arkivert* i *Arkiv*-menyen for å forkaste alle endringer og gå tilbake til den sist lagrede versjonen.

Kommandoen *Ta bort alle ord* i *Leksikon*-menyen sletter alle oppføringer i leksikonet.

#### *Endre aktiv stemme*

Når du velger språk i Uttale-editor, vil programmet normalt bruke den første stemmen i gruppen av stemmer som har en gyldig lisens. Hvis du ikke vil endre aktiv stemme (se *[Høre oppslagsordet og den nye uttalen](#page-15-0)*), velger du det i menyen *LeksikonStemme*. Du kan også bruke tastatursnarveien "**cmd+alt+x**" der x er et stemmenummer, for eksempel 1, 2, 3.

Neste gang du åpner et leksikon for dette språket, vil den sist valgte stemmen bli brukt som standard stemme.

#### <span id="page-16-0"></span>*Nøyaktig angivelse av ny uttale*

#### *Hvorfor bruke fonetisk transkripsjon?*

Du kan angi en ortografisk transkripsjon i feltet *Ny uttale* eller en fonetisk transkripsjon (i dette tilfellet bruker du tegnet "#" foran strengen for å angi at det er en fonetisk transkripsjon).

Ortografisk gjengivelse er enklere for en nybegynner, men noen ganger er det mindre effektivt fordi man ikke alltid kan forutsi hvordan den nye ortografiske gjengivelsen blir syntetisert. Se også avsnitt *[Den nye uttalen lyder bra i Uttale-editor](#page-20-3)  [men ikke i Infovox iVox.](#page-20-3)*

Hvis du angir en fonetisk transkripsjon i feltet *Ny uttale*, sikrer du at det opprinnelige ordet blir behandlet nøyaktig slik det spilles av i Uttale-editor.

En beskrivelse av det fonetiske alfabetet med eksempler på de enkelte språk er tilgjengelig i respektive språkmanual (finnes i dokumentasjonen og på Infovox iVox DVD eller diskbilde). Du kan se en grunnleggende liste over fonetiske symboler ved å klikke knappen *Fonemliste* eller ved å velge kommandoen *Vis fonemliste* i *Vis*menyen.

I det følgende forklares det hvordan man kan arbeide effektivt med fonetiske transkripsjoner selv uten gode kunnskaper i språkvitenskap.

#### *Mindre endring av det opprinnelige ordet med en fonetisk transkripsjon*

La oss bruke ordet *"hello"* på amerikansk engelsk som eksempel. Du ønsker at dette ordet skal uttales som *"hillo"*, og du vil bruke fonetiske symboler. Du kan skrive inn *#h i1 l @U1* i feltet *Ny uttale*, men det finnes to enklere metoder.

#### **Metode 1**

- 1. Skriv "*hello*" i feltet *Oppslagsord*. Den fonetiske transkripsjonen "*# h E l @U1*" vises for informasjonen i det tilknyttede *Fonetisk transkripsjon*-feltet hvis det vises (hvis det ikke er synlig, klikker du på trekanten for å vise det, eller velger Vis - Vis fonetiske transkripsjoner).
- 2. Trykk pil ned-knappen til høyre for dette *Fonetisk transkripsjon*-feltet. Du kan også bruke menykommandoen *LeksikonKopier opprinnelig transkripsjon* eller tastatursnarveien "**Cmd – Pil ned**". Den fonetiske transkripsjonen "*# h E l @U1*" for valgt *Oppslagsord* kopieres til feltet *Ny uttale*.
- 3. Se i listen over fonetiske symboler etter det fonetiske symbolet for *"i"*-lyden du ønsker, og endre "*# h E l @U1*" til "*# h i1 l @U1*". Legg merke til at */1/*, som forklart i språkmanualen, på amerikansk engelsk brukes for ordtrykk, dvs. ordets hovedtrykk. Prøv å fjerne */1/* etter *i* i "*# h i1 l @U1*" og hør deretter forskjellen ved å klikke avspillingsknappen.
- 4. Klikk *Oppdater*.

#### **Metode 2**

- 1. Skriv "*hillo*" i feltet *Ny uttale*. Den fonetiske transkripsjonen "*# h i1 l @U1*" vises i det tilknyttede *Fonetisk transkripsjon*-feltet hvis det vises (hvis det ikke er synlig, klikker du på trekanten for å vise det, eller velger Vis $\rightarrow$ Vis fonetiske transkripsjoner).
- 2. Trykk pil opp-knappen til høyre for dette *Fonetisk transkripsjon*-feltet. Du kan også bruke menykommandoen *LeksikonKopier ny transkripsjon* eller tastatursnarveien "**Cmd – Pil opp**". Denne handlingen kopierer den fonetiske strengen "*# h i1 l @U1*" til feltet *Ny uttale*.
- 3. Klikk *Oppdater*.

## <span id="page-17-0"></span>*Importere og eksportere uttaleleksikon*

#### <span id="page-17-1"></span>*Eksportere*

Du kan eksportere et leksikon ved hjelp av menykommandoen Arkiv→Eksporter....

Velg et filnavn og hvor du vil lagre filen og velg filformat. Standard filformat er *tekstfil* (filtype: *.txt*). Du kan også velge det binære formatet *Acapela Lexicon file* (filtype: .dic Acapela Lexicon file binært format kan være nyttig for sikkerhetskopiering. Du vil ikke kunne eksportere et leksikon i Acapela Lexicon binært format fra ett språk til et annet språk.

Tekstfiler er mer praktisk for import/eksport av oppslagsord mellom ulike språk. Eksporterte tekstfiler kan lett redigeres manuelt. Kodingen av det eksporterte formatet vil være *Windows Latin 1 (CP1252)* for de fleste stemmer, *Windows Latin 2 (CP1250)* for polsk og tsjekkisk og *Windows Latin 5 (CP1254)* for tyrkisk, *Windows Arabic (CP1256)* for arabisk, *Windows Cyrillic (CP1251)* for russisk og *Windows Greek*  *(CP1253)* for gresk. Ikke glem å åpne de eksporterte tekstfilene med riktig koding hvis du vil redigere dem.

Formatet er *tabulatorseparert*, noe som betyr at du har én oppføring på hver linje og at *det opprinnelige ordet* og *den nye transkripsjonen* er skilt med tabulatortegn.

#### *Importere*

Du kan importere oppføringer i det aktive leksikon ved hjelp av Arkivermenykommandoen *Eksporter..*.

Først velger du filen som inneholder de oppføringene du vil bruke. Du kan importere *.dic*-filer (binært Acapela Lexicon-filformat) og *.txt*-filer (tabulatorseparert tekstfil).

Du vil ikke kunne importere en Acapela leksikonfil i binært format til bruk med et annet språk. Tekstfilene bør ha korrekt koding, se pkt. *[Eksportere](#page-17-1)*.

Hvis det er noen ord i det leksikonet som skal importeres som allerede finnes i det aktive leksikon, åpnes et vindu av programmet.

Klikk *Bruk importert uttale* for å bruke den importerte uttalen i stedet for den eksisterende. Klikk *Behold opprinnelig uttale* for å beholde den eksisterende uttalen.

Du kan merke av for *Gjør likedan med alle ord som importeres* for å unngå å få denne meldingen for hver eneste oppføring der det allerede finnes en eksisterende uttale. Neste gang en dobbeloppføring registreres, brukes det siste valget (*Bruk importert uttale* eller *Behold opprinnelig uttale*) automatisk.

Knappen *Avbryt importering* avbryter importprosessen og går tilbake til det lagrede leksikonet slik det var før leksikonimporten.

Ved oppføringer som inneholder ugyldige fonetiske symboler i den importerte tekstfilen, vil en feilmelding vises.

Bruk *Hopp over dette ordet* for å beholde den eksisterende oppføringen (i tilfelle av et overflødig ord) eller for ikke å legge til ordet (i tilfelle av en ny oppføring).

Klikk *Bruk den nye uttalen* for å korrigere transkripsjonen.

Du kan merke av for *Hopp over alle fremtidige feil* for å hoppe over alle oppføringer som inneholder feil automatisk.

De nye importerte ordene blir lagt til i slutten av oppføringen. Hvis du vil ordne oppføringene på nytt, klikker du overskriften *Oppslagsord* i listen over oppføringer.

## <span id="page-19-0"></span>*Support og kontakt*

## <span id="page-19-1"></span>*Her får du kundestøtte for Infovox iVox*

Følg trinnene nedenfor hvis du trenger hjelp til å løse problemer du støter på under bruk av *Infovox iVox*, eller hvis du har spørsmål

- 1. Se *Infovox iVox Hjelp*-funksjonen. Denne hjelpefunksjonen kan åpnes når som helst via *Hjelp*-menyen når *Infovox iVox* er det aktive (forreste) programmet.
- 2. Gå til AssistiveWares nettside for brukerstøtte *<http://www.assistiveware.com/support>*. Her finner du vanlige spørsmål (Frequently Asked Questions). Du kan også kontakte AssistiveWares brukerstøtte ved å klikke lenken *Contact us*.
- 3. Hvis ingenting av dette hjelper, ber vi deg sende en e-post til: *[support@assistiveware.com](mailto:iVox@assistiveware.com)*.

Du kan kontakte AssistiveWare på engelsk, fransk, nederlandsk og spansk.

## <span id="page-20-0"></span>*Feilsøking og FAQ*

## <span id="page-20-1"></span>*Infovox iVox FAQ*

## *Feilsøking etter oppgradering av Mac OS X*

Det kan hende at en Mac OS X-oppgradering gjør at Infovox iVox mister sine stemmer. For å løse dette problemet kjører man Infovox iVox-installasjonen på nytt og oppdaterer programmet. Hvis du fortsatt har problemer, kontakt support: *[support@assistiveware.com](mailto:support@assistiveware.com)*.

## <span id="page-20-2"></span>*Uttale-editor FAQ*

## <span id="page-20-3"></span>*Jeg kan ikke endre standarduttalen for japanske og kinesiske stemmer*

Det skyldes begrensningene i uttaleeditoren. Uttaleeditoren støtter ikke kinesiske og japanske stemmer.

#### *Den nye uttalen lyder bra i Uttale-editor men ikke i Infovox iVox*

Noen ganger kan det være slik at en ortografisk gjengivelse høres god ut i Uttaleeditor når du trykker på play-knappen, men lyder dårlig i programmer som bruker Infovox iVox. Dette fenomen skyldes en begrensning i Infovox iVox's preprosessor: Et ord som gjengis ortografisk vil ikke få en så grundig analyse som andre ord (f.eks grammatisk analyse, systemleksikon, osv.)

La oss ta et eksempel: Du vil endre *F1* til *Formula One* med den amerikanske engelske stemmen Ryan.

Angi *F1* som opprinnelig ord og *Formula One* som ny uttale. Uttale-editor viser at *Formula One* vil bli syntetisert som "*# f O1 r m j @ l @ w V n*". Hvis du deretter hører hvordan ordet *F1* uttales i et program som bruker en HQ-stemme for amerikansk engelsk, vil du høre "# f O1 r m j @ l @ @ n".

Denne typen merkelige foreteelser er ikke hyppige. Men hvis du har et problem som ligner på dette eksemplet bruker du en fonetisk streng i stedet for en ortografisk streng. I dette eksempelet spesifiserer du uttalen av ordet *F1* ved å angi den fonetiske transkripsjonen *"# f O1 r m j @ l @ w V n"*. Du kan gjøre dette med menykommandoen *Leksikon→Kopier ny transkripsjon*, se delen *Nøyaktig angivelse [av ny uttale](#page-16-0)*.

## *Tjenesten Apple Speech Service bruker ikke lagret leksikon*

Apple Speech Service er et bakgrunnsprogram som holder fast ved samme forekomst av en stemme. Av denne grunn blir et endret leksikon ikke lastet inn på nytt, selv om du stenger programmet hvor du brukte Speech Service.

For å fremtvinge omstart av leksikonet, åpner du panelet Tale og velger en annen stemme og går så tilbake til din stemme. Dette vil tvinge Apple Speech Service til å laste inn stemme og leksikon på nytt.

## *Den angitte uttalen brukes ikke*

Noen ganger blir ikke ordene i et uttaleleksikon uttalt i overensstemmelse med den angitte uttale. Det skjer når dette ordet er mellom anførselstegn i teksten. Dette er et kjent problem med Infovox iVox-stemmer.

Du har for eksempel spesifisert i leksikonet at ordet *hello* skal uttales som *hi*, men setningen *hello "hello"* blir lest som *hi hello*, ikke *hi hi* som du kanskje forventer. En løsning kan være å legge til et mellomrom mellom anførselstegn og ord, dvs. *" hello "* i stedet for *"hello"*.

## *Hva betyr tallene som dukker opp etter visse fonemer?*

De er ordaksenter, dvs. markering av hvilken stavelse i et ord som skal ha trykk, og brukes i mange språk. I norsk og svensk markerer de dessuten hvilket tonelag (tonem) som skal brukes. Ved å legge til eller fjerne aksentmarkeringene, eventuelt endre dem eller flytte dem til en annen stavelse, kan du finjustere uttalen. Vennligst les respektive språkmanual (finnes i mappen Dokumentasjon på Infovox iVox-DVD'en eller diskbildet) for mer informasjon.

## *Hvis jeg eksporterer et leksikon som tekstfil, får alle spesialtegn eller bokstaver med aksenter feilaktig koding*

Eksportkodingen av hovedspråkene er *Windows Latin 1 (CP1252)*, ikke *Mac OS Roman*. Dette gjør det mulig å utveksle leksikon med Windows-brukere, men du må åpne filen i *Windows Latin 1* i stedet for *Mac OS Roman* for å redigere dem. For polsk og tsjekkisk må du bruke *Windows Latin 2 (CP1250)* i stedet for *Mac OS Central European Roman*-koding. For tyrkisk bruker du *Windows Latin 5 (CP1254)* i stedet for *Mac OS Turkish*. For russisk bruker du *Windows Cyrillic (CP1251)* i stedet for *Mac OS Cyrillic*. For gresk bruker du *Windows Greek (CP1253)* i stedet for *Mac OS Greek*. For arabiskbruker du *Windows Arabic (CP1256)* istedet for *Mac OS Arabic*.